### 2023 Tips for Claiming the QEE Credit as an Individual, using H&R Block

Although we cannot provide you with official tax advice regarding the credit, for your convenience, we are providing information for claiming the credit using H&R Block.

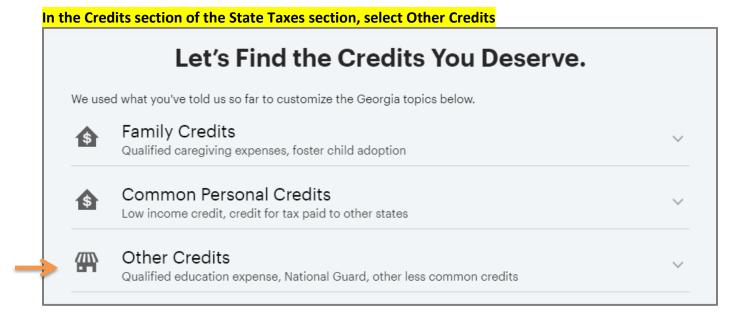

### Then click Add next to Additional credits

Add

Additional credits

Low and no emission vehicle, rural hospital, and business credits Learn more

### Click the Add Credit button and select Next

## Vehicle, Rural Hospital, and Other Miscellaneous and Business Credits

Click Add Credit to tell us about your other credits.

If you add one of these credits, you must e-file your Georgia return.

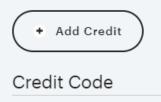

Credit Used

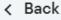

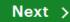

Under Enter Credit Information, select 125 – Qualified education expense credit from the dropdown

 $\sim$ 

GASCH2

# **Enter Credit Information**

Credit type

Choose

### Note, the 125 – Qualified education expense credit is listed last (not in sequential order)

| 148 - Life Sciences Manufacturing Job Tax Credit                                                   | - |  |
|----------------------------------------------------------------------------------------------------|---|--|
| 149 - Historic Rehabilitation Credit for Historic Homes and Other Certified Structure below \$300K |   |  |
| 124 - Qualified Conservation Credit                                                                |   |  |
| 125 - Qualified education expense credit                                                           | Ŧ |  |
| Choose                                                                                             | ^ |  |

#### Once the credit is selected, click Next

| GASCH2<br>Enter Credit Information                                                                                                    |                                  |                                     |          |  |
|----------------------------------------------------------------------------------------------------|----------------------------------|-------------------------------------|----------|--|
| Credit type                                                                                                    |                                  |                                     |          |  |
| 125 - Qualified education expense                                                                                                    | credit                           |                                     | ~        |  |
| In the table below, download and complete the form for the credit you're claiming. Name your attachmen shown in the PDF File Name column. We'll ask you to attach the completed PDF when you file your return. |                                  |                                     |          |  |
| Credit Name                                                                                                    | PDF File Name                    | Credit Form Link                    |          |  |
| 125 – Qualified education expense<br>credit                                                                                                    | IT-QEE-SSO1                      | https://dor.georgia.gov             |          |  |
| If you claim any of these credits, you<br>with these credits.                                                                                                    | 'll have to e-file your return v | vith Georgia. You can't mail in a p | aper ret |  |
|                                                                                                    |                                  |                                     |          |  |

On the Business Credit Details screen, fill in each field, referencing the email from GOAL containing your Form IT-QEE-SSO1. This example uses \$2,500 as the GOAL contribution amount.

## **Business Credit Details**

Enter the following information to compute the amount of your Unused Credit:

If this is for a Qualified Education Expense please use Individual Name

| ×                       | <b>C</b> DELETE |                                                                                       |
|-------------------------|-----------------|---------------------------------------------------------------------------------------|
| Company/Individual Name | John Doe        | Primary taxpayer name                                                                 |
| Select FEIN or SSN Type | SSN             | Will always be SSN unless filing as C-Corp or<br>Other Business Entity                |
| EIN/SSN                 | 111223333       | Primary taxpayer's full social security number                                        |
| Cert Number             | 987654321       | Credit certificate number found in your DOR approval letter, GOAL email, or SSO1 Form |
| Amount                  | \$2,500         | The amount of your tax credit contribution                                            |

| Do you have credits left over from last year? | For this question, select 'No' unless you have a QEE credit |
|-----------------------------------------------|-------------------------------------------------------------|
| Yes                                           | from a prior year that you did not claim. Credits may be    |
| e                                             | carried forward for up to five years.                       |
| No No                                         |                                                             |

Then click Next. You will see your credit amount listed next to the credit code.

| Vehicle, Rural Hospital, and Other Miscellaneous<br>and Business Credits |             |  |  |  |  |
|--------------------------------------------------------------------------|-------------|--|--|--|--|
| Click Add Credit to tell us about your other credits.                    |             |  |  |  |  |
| If you add one of these credits, you must e-file your Georgia return.    |             |  |  |  |  |
| + Add Credit                                                             |             |  |  |  |  |
| Credit Code                                                              | Credit Used |  |  |  |  |
| 125                                                                      | \$2,500     |  |  |  |  |

Note: If you did not reach the \$10,000 maximum in SALT (state and local) tax deductions, you may deduct your GOAL contribution (up to that \$10,000 SALT cap). In this situation, please enter the contribution in the Federal deductions section for state and local taxes in order to take a deduction for your GOAL contribution as "additional state income taxes paid."